# **Instrukcja użytkownika Dell™ Display Manager**

- **O** [Przegląd](#page-0-0)
- [Używanie okna dialogowego szybkich ustawień](#page-0-1) ٥
- [Ustawienie podstawowych funkcji wyświetlania](#page-1-0)
- [Przypisanie do aplikacji wstępnie ustawionych trybów](#page-2-0)
- [Zastosowanie funkcji oszczędzania energii](#page-3-0)

# <span id="page-0-0"></span>**Przegląd**

Dell Display Manager to aplikacja Windows wykorzystywana do zarządzania monitorem lub grupą monitorów. Umożliwia ona ręczną regulację wyświetlanego obrazu, przypisanie automatycznych ustawień, zarządzanie zasilaniem, obracanie obrazu i inne funkcje dotyczące wybranych modeli Dell\*. Po zainstalowaniu, aplikcja Dell Display Manager będzie uruchamiana po każdym uruchomieniu systemu i umieści na pasku zadań swoją ikonę. Informacje o podłączonych do systemu monitorach są zawsze dostępne po przeniesieniu kursora nad ikonę na pasku zadań.

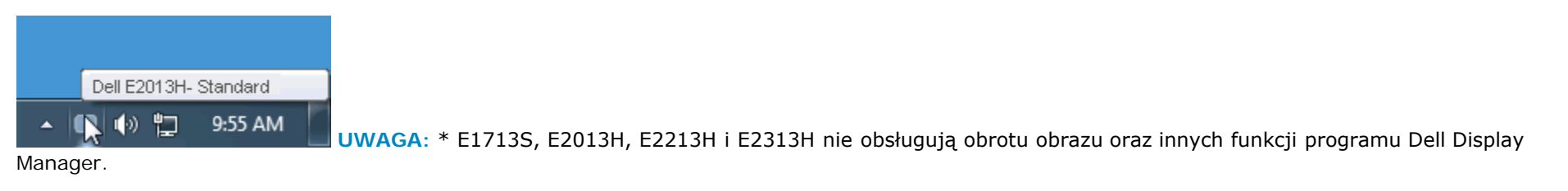

## <span id="page-0-1"></span>**Używanie okna dialogowego szybkich ustawień**

Kliknięcie ikony Dell Display Manager na pasku zadań, otwiera okno dialogowe szybkich ustawień. Po podłączeniu do systemu więcej niż jednego obsługiwanego modelu Dell, poprzez użycie dostarczonego menu, można wybrać określony docelowy monitor. Okno dialogowe szybkich ustawień, umożliwia wygodną regulację poziomów jasności i kontrastu monitora, wstępnie ustawione tryby można wybrać ręcznie lub ustawić na tryb automatyczny, po czym może zostać zmieniona rozdzielczość systemu.

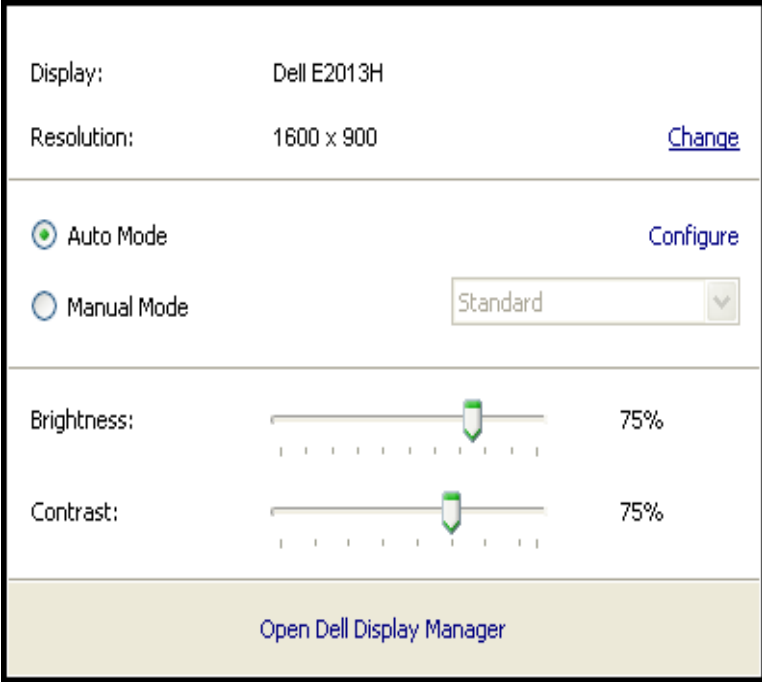

Okno dialogowe szybkich ustawień udostępnia także dostęp do zaawansowanego interfejsu użytkownika Dell Display Manager, używanego do regulacji podstawowych funkcji, konfiguracji trybu automatycznego i dostępu do innych funkcji.

#### <span id="page-1-0"></span>**Ustawienie podstawowych funkcji wyświetlania**

Tryb ustawień wstępnych dla wybranego monitora, można ręcznie zastosować poprzez menu w zakładce Podstawowe. Alternatywnie, można włączyć tryb ustawień automatycznych. Tryb ustawień automatycznych powoduje automatyczne zastosowanie trybu ustawień wstępnych, po uaktywnieniu w monitorze niektórych aplikacji. Po każdej zmianie trybu, komunikat ekranowy pokazuje przez chwilę aktualny tryb ustawień wstępnych.

Wybrany kontrast i jasność monitora, można także wyregulować bezpośrednio z zakładki Podstawowe.

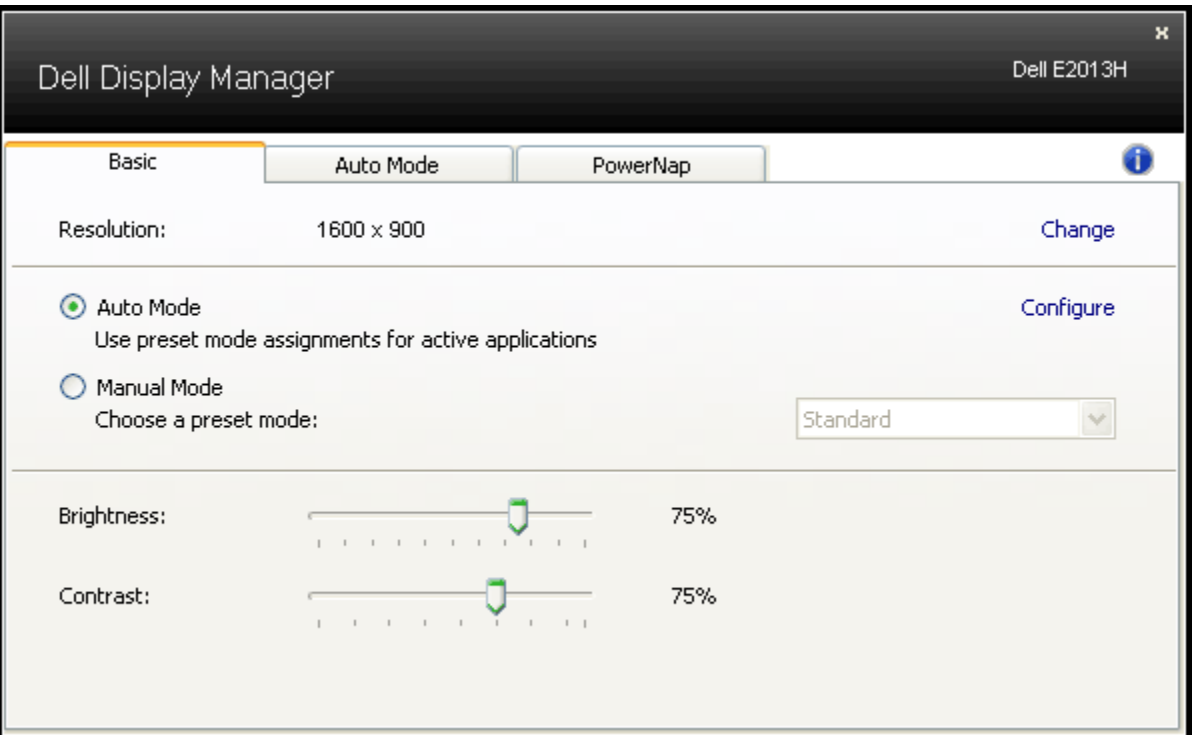

#### <span id="page-2-0"></span>**Przypisanie do aplikacji wstępnie ustawionych trybów**

Zakładka Tryb automatyczny umożliwia powiązanie jednego ze zintegrowanych z monitorem trybów ustawień wstępnych, z zainstalowaną w systemie aplikacją. Po włączeniu Tryb automatyczny, monitor automatycznie przełączy na odpowiedni tryb ustawień wstępnych, po każdym przeniesieniu przez użytkownika na plan pierwszy jednej z powiązanych aplikacji. Tryb ustawień wstępnych przypisany do określonej aplikacji, może być taki sam w każdym podłączonym monitorze lub może być inny dla każdego kolejnego monitora.

Aplikacja Dell Display Manager jest wstępnie skonfigurowana na przypisane tryby ustawień wstępnych dla wielu popularnych aplikacji. Aby dodać do listy przypisania nową aplikację, kliknij przycisk "(Dodaj...", po czym wyszukaj docelową aplikację.

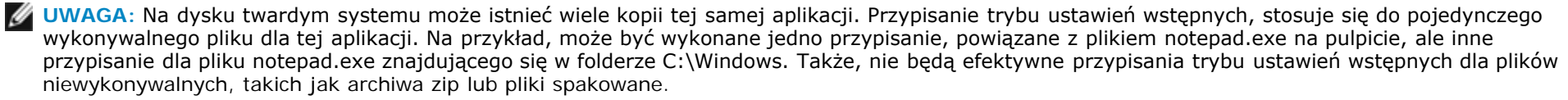

Dodatkowo, można włączyć opcję umożliwiającą używanie trybu ustawień wstępnych "Gra", przy każdym uruchomieniu aplikacji Direct3D na pełnym ekranie monitora. Aby wymusić to zachowanie dla indywidualnych tytułów gier należy dodać je do listy przypisania do różnego trybu ustawień wstępnych. Aplikacje znajdujące się na liście przypisania mają priorytet nad ogólnymi ustawieniami Direct3D.

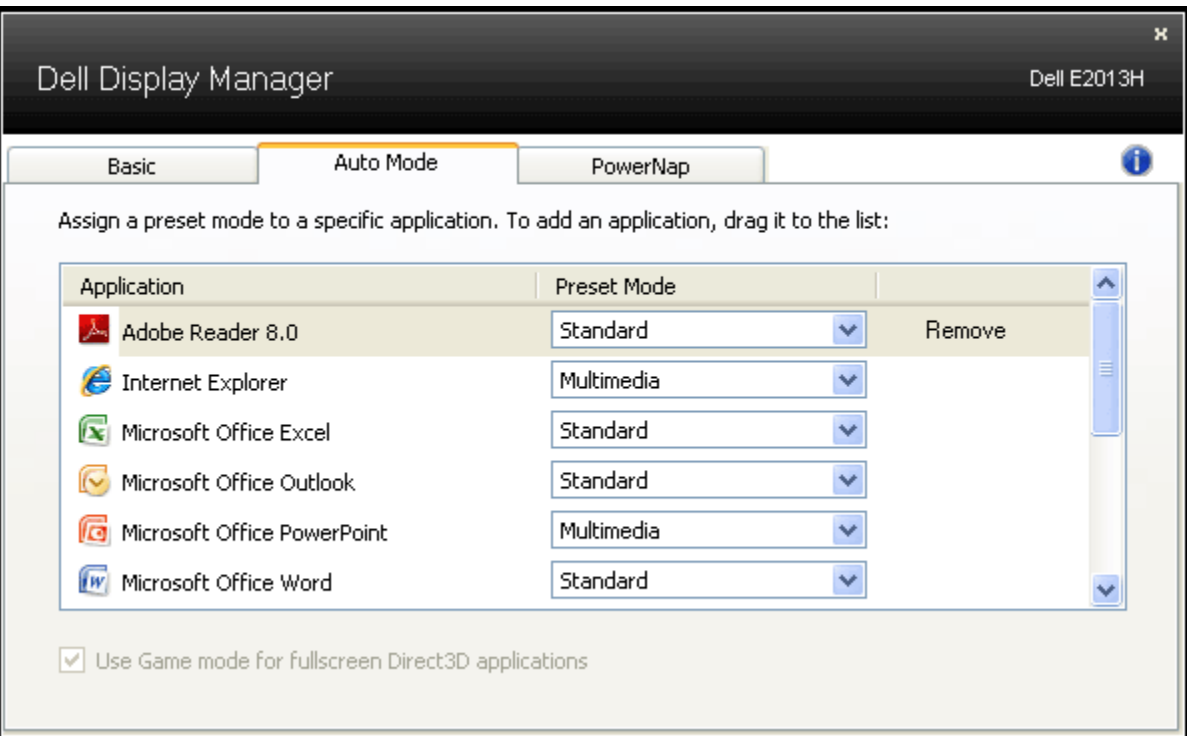

## <span id="page-3-0"></span>**Zastosowanie funkcji oszczędzania energii**

W obsługiwanych modelach Dell, dostępna jest zakładka PowerNap, z opcjami oszczędzania energii. Po uaktywnieniu przez systemowego wygaszacza ekranu w celu oszczędzania energii, jasność monitora może zostać automatycznie ustawiona na poziom minimalny lub monitor może zostać przestawiony na na tryb uśpienia.

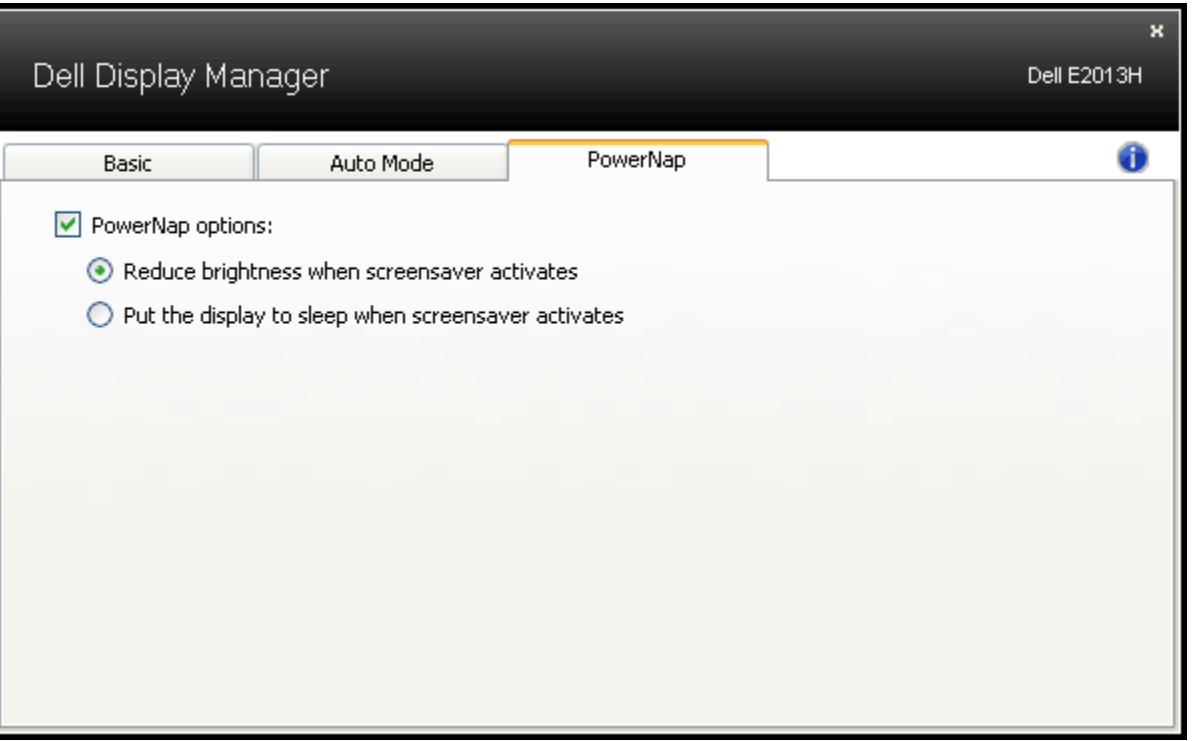